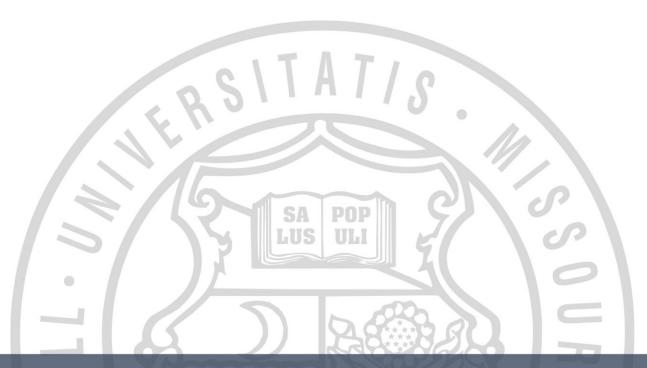

# **Employee Referral Program**

#### Applicant & Employee

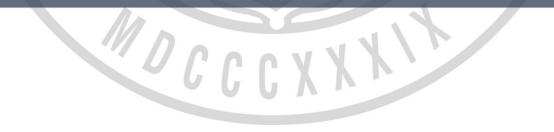

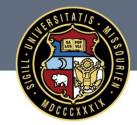

#### University of Missouri System COLUMBIA | KANSAS CITY | ROLLA | ST. LOUIS

#### **Hot Jobs**

Jobs that have been flagged with the **Referral Program ID** field are referral eligible and will show as a Hot Job with the fire symbol for applicants. Jobs with the Hot Job symbol will show at the top of the list of job openings.

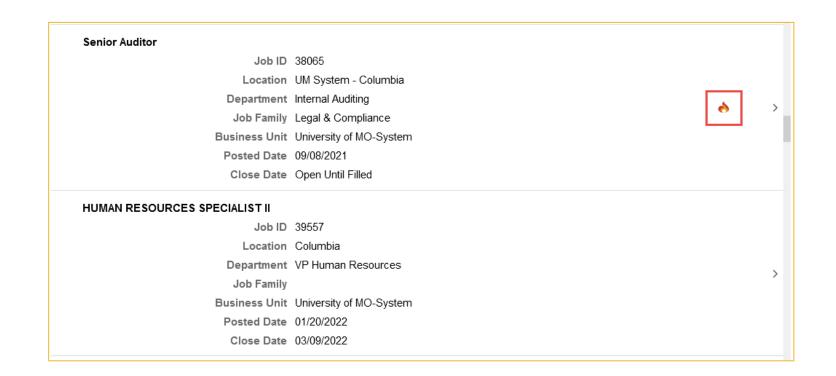

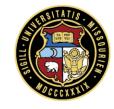

#### **Application Process**

During **step 8** of the application process, the applicants identify the source, or employee, that led them to the job opening. To start an employee referral, the applicants select the '*Employee- Current*' option. Retirees and

former employees may be entered but are not eligible for the incentive.

| Start<br>Complete             | Step 8 of 11: Referrals<br>Referrals |               |                                               |
|-------------------------------|--------------------------------------|---------------|-----------------------------------------------|
| 2 Resume<br>Complete          | *How did you lear                    | n of the job? | ~                                             |
| 3 Attachments<br>Complete     | Specific Ref                         |               | Employee- Current<br>Employee- Retiree/Former |
| 4 Work Experience<br>Complete |                                      |               | Job Posting<br>Other<br>Website               |
| 5 Education<br>Complete       |                                      | Ĺ             |                                               |
| 6 Accomplishments<br>Complete |                                      |               |                                               |
| 7 References<br>Complete      |                                      |               |                                               |

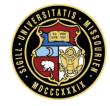

#### **Provide referral details**

The applicant must provide the referring employee's name and an email address (work or personal) for the referring employee. Once the application is submitted, the system automatically triggers an email to the referring

employee.

| Start<br>Complete           | Step 8 of 11<br>Referrals | : Referrals                    |                        |   |
|-----------------------------|---------------------------|--------------------------------|------------------------|---|
| Resume<br>Complete          |                           | *How did you learn of the job? | Employee- Current      | ~ |
| Attachments                 |                           | Specific Referral Source       |                        |   |
| 3 Attachments<br>Complete   |                           | *Name of Referring Employee    | Hermione Granger       |   |
| Work Experience<br>Complete |                           | Email Address                  | GrangerHJ@hogwarts.edu |   |
| Complete                    |                           | Member of Your Family          | No 🗸                   |   |
| Education<br>Complete       |                           |                                |                        |   |
| Accomplishments<br>Complete |                           |                                |                        |   |
| References<br>Complete      |                           |                                |                        |   |

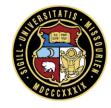

## **Referring employee receives email**

The employee that referred the applicant receives an email. The employee <u>must</u> log into myHR and enter the Tracking ID and Password. This step is necessary to align the referral to the employee ID for award tracking.

-----Original Message-----From: peoplesoft@umsystem.edu Sent: Monday, January 31, 2022 9:52 AM To: Granger, Hermione J <GrangerHJ@hogwarts.edu> Subject: Employee Referral for Tester,Referral

AUTO-NOTIFICATION - PLEASE RESPOND IN YOUR MYHR ACCOUNT - DO NOT REPLY DIRECTLY TO THIS EMAIL

This is a notification to inform you that an applicant, Tester, Referral, has submitted their application and has noted that you are the person who referred them to the University of Missouri. You are receiving this email because you may be eligible for an Employee Referral Incentive, pursuant to HR-126 Employee Referral Incentive Program.

If eligible for the incentive, your action is needed by logging into myHR and following the instructions below.

1. Log into your myHR account at myhr.umsystem.edu

2. Click on the Employee Actions tile.

3. On the Confirm Referral Page, enter the Referral Track ID 64196534RT61816175 and the password 849117 to acknowledge your referral of this candidate.

Your response in myHR is required in order to be eligible for the Employee Referral Incentive. Failure to confirm your referral acknowledgement could make you ineligible for the incentive. Please note: per policy, certain positions are ineligible for the incentive and will be identified prior to payment. See HR-126 for details.

Thank you for your efforts with recruiting quality candidates for University of Missouri employment.

Sincerely,

Human Resources

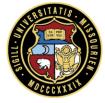

## **Confirming Referral**

The employee logs in to myHR, then clicks on the Employee Actions tile

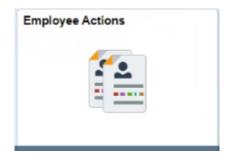

The Confirm Referral page displays.

| 🔚 Confirm Referral         | Granger, Hermione Jean<br>Please enter the Referral Track ID and password supplied in the e-mail that was recently |                                               |  |  |  |
|----------------------------|----------------------------------------------------------------------------------------------------|-----------------------------------------------|--|--|--|
| Check Referral Status      |                                                                                                    |                                               |  |  |  |
| lependent/Beneficiary Info | sent to you, then select the Submit button.                                                                        | word supplied in the e-mail that was recently |  |  |  |
| Form 1095-C Consent        | Referral Track ID Password                                                                                         |                                               |  |  |  |
|                            | Submit                                                                                                    | Clear                                         |  |  |  |

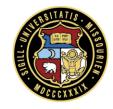

## **Confirming Referral**

#### Enter the *Referral Track ID* and *Password* from the email, then click **Submit.** When prompted, confirm the referral by clicking **Refer This Applicant**.

Please enter the Referral Track ID 89390287RT433503230 and the Password 782086 in the Confirm Referral page to acknowledge your referral of this candidate.

| Confirm Referral           | Confirm Referral - Access Page                                                                                  |                                                                                                    |
|----------------------------|----------------------------------------------------------------------------------------------------|----------------------------------------------------------------------------------------------------|
| Check Referral Status      | Granger, Hermione Jean Please enter the Referral Track ID and password supplied in the e-mail that was recently |                                                                                                    |
| Dependent/Beneficiary Info | sent to you, then select the Submit button.                                                                     |                                                                                                    |
| 📔 Form 1095-C Consent      | Password                                                                                                    |                                                                                                    |
|                            | Submit Clear                                                                                                    |                                                                                                    |
|                            | Confirm Referral Confirm Referral                                                                               |                                                                                                    |
|                            | Check Referral Status Please review the appli Select Refer This Applie                                          | icant's name. If you want to be the referral source for this applicant,<br>icant button. Otherwise, select Cancel button to end this transaction. |
|                            | Dependent/Beneficiary Info Applicant Information                                                                | ation                                                                                                    |
|                            | Form 1095-C Consent                                                                                             | r,Referral                                                                                                    |
|                            | Refe                                                                                                    | r This Applicant Cancel                                                                                                    |
|                            |                                                                                                    |                                                                                                    |

## **Check Referral Status**

Review the status of the Referral to see that it has been submitted. You will see when the job is still Open or Filled/Closed, but you will not see the candidate that was chosen. This is for reference to see you submitted the applicant.

| Confirm Referral           | Review Referral                               |                                                                            |
|----------------------------|-----------------------------------------------|----------------------------------------------------------------------------|
| 📄 Check Referral Status    | Granger, Hermione Jean                        |                                                                            |
| lependent/Beneficiary Info | Select an Applicant to view referral details. |                                                                            |
| Form 1095-C Consent        | Referred Applicants Tester, Referral          | Review Referral Details<br>Granger, Hermione Jean<br>Applicant Information |
|                            |                                               | Applicant Name Tester, Referral                                            |

Hire Date 03/25/2022

Title BUSINESS OPS ASSOCIATE SR

#### Job Requisitions Referred

| Job Opening | Posting Title             | Requisition Status | Status Date | NUE RSUTATIS |
|-------------|---------------------------|--------------------|-------------|--------------|
| 40982       | BUSINESS OPS ASSOCIATE SR | 110 Filled/Closed  | 03/29/2022  |              |

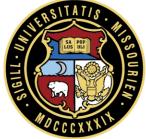

## University of Missouri System Columbia | Kansas City | Rolla | ST. Louis